# **MODELO** DECODIFICADOR **SD INTEK SD**

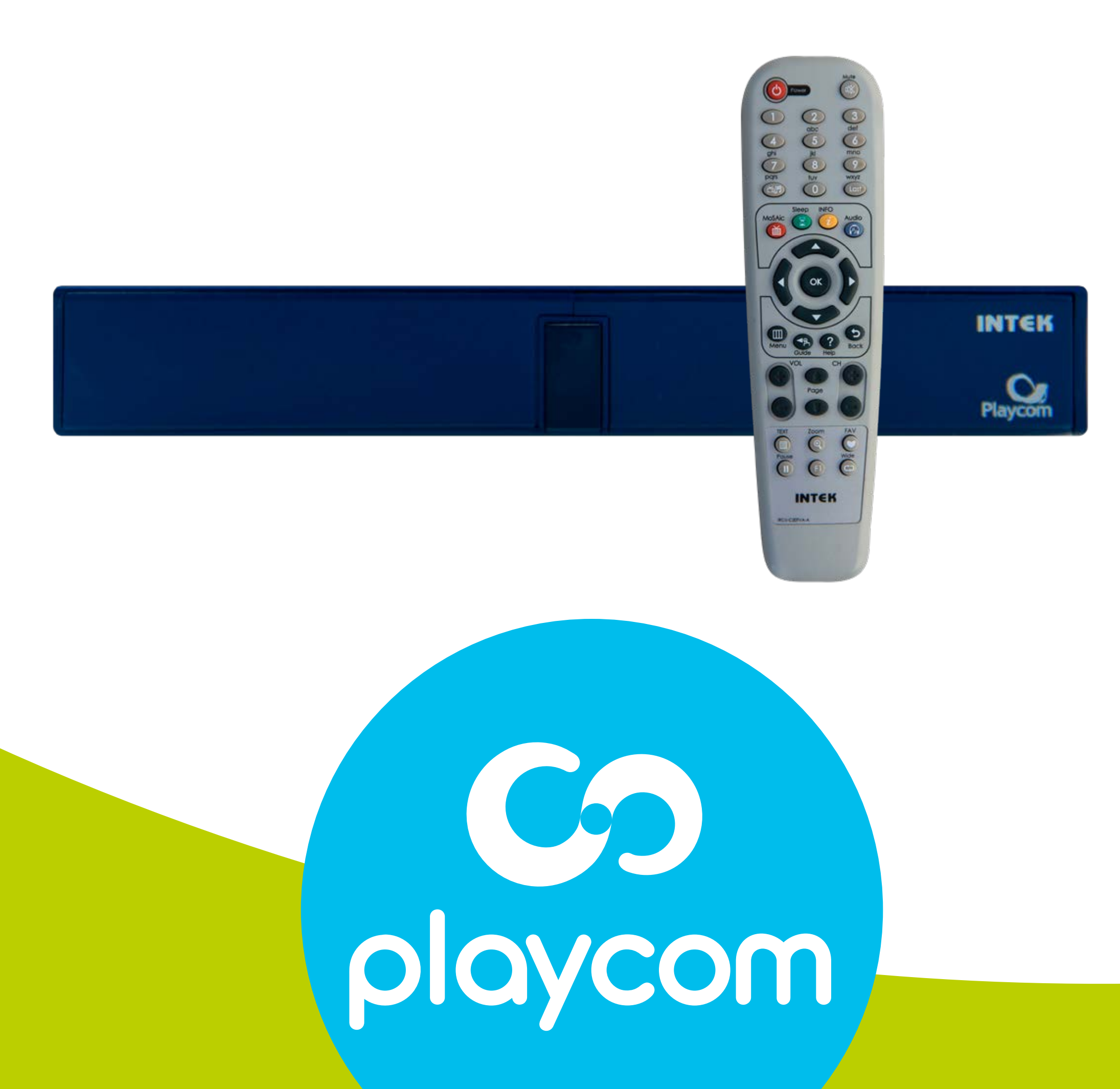

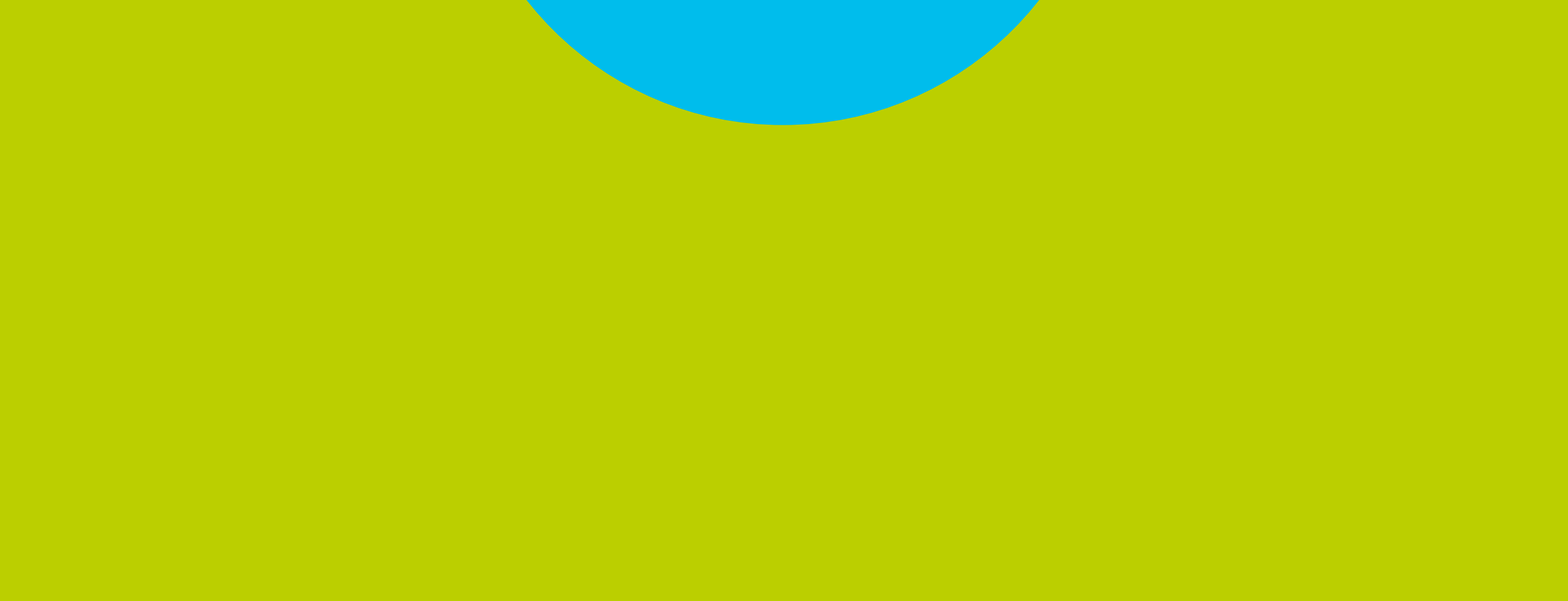

# *INSTRUCTIVO* **BÚSQUEDA DE CANALES** FIBRA ÓPTICA

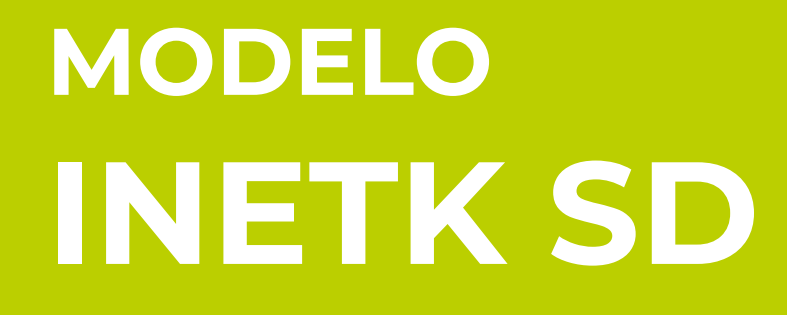

### Paso **1** de 7

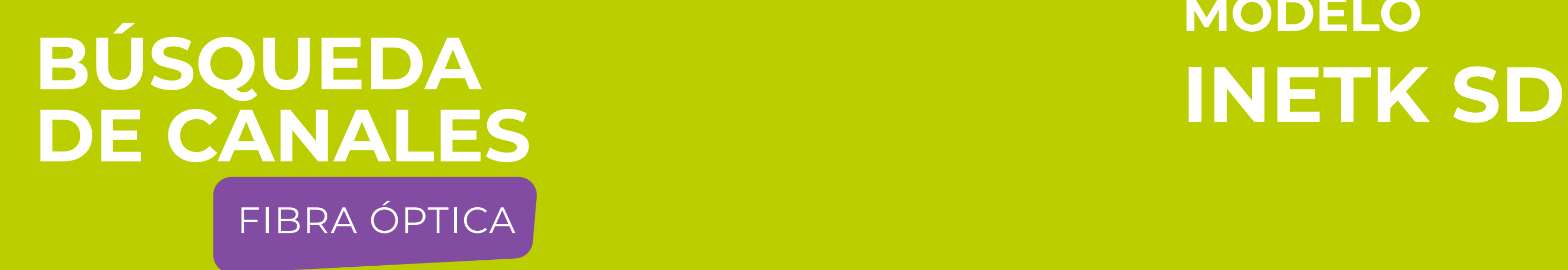

Presione MENU en su cotrol remoto. Seleccione en pantalla el ícono *Instalación*

#### y presione OK.

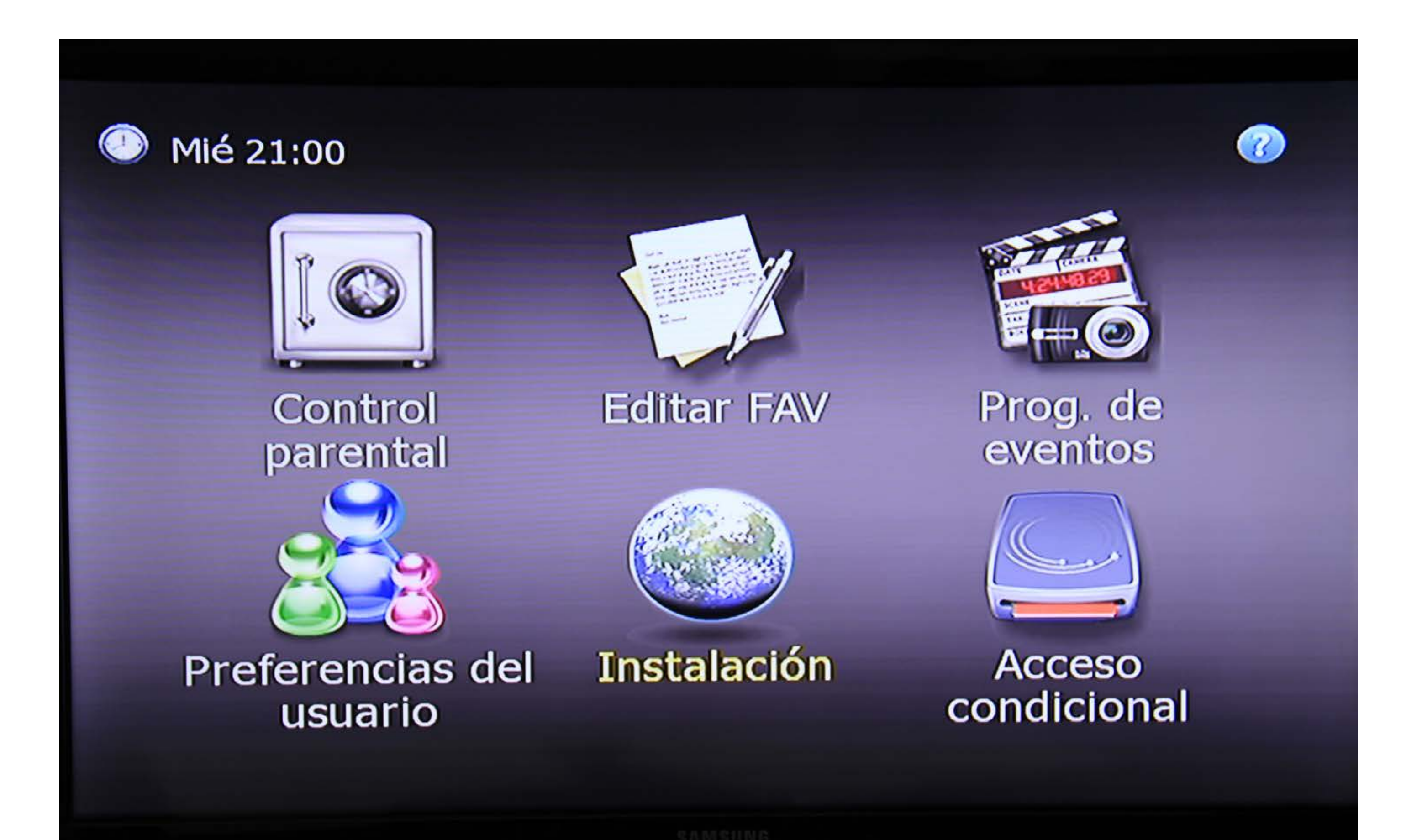

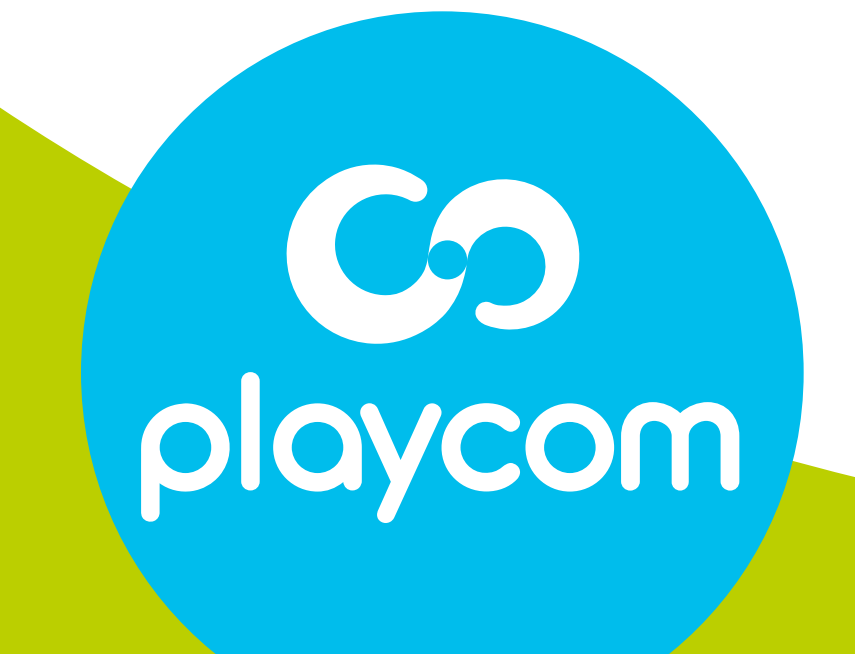

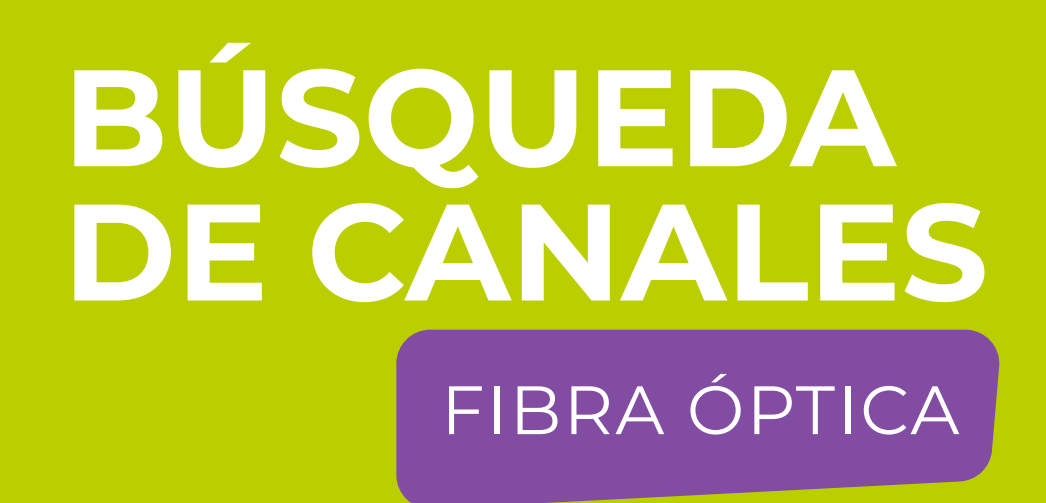

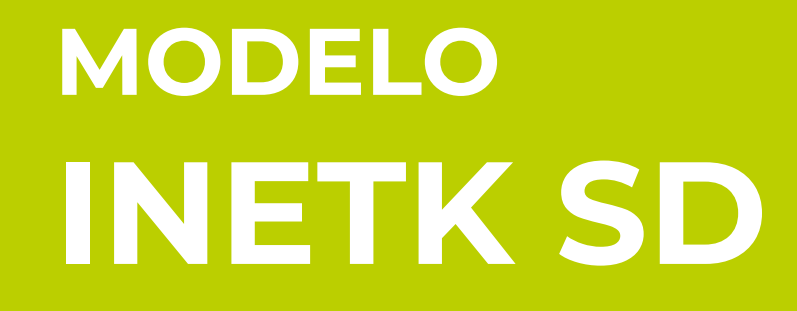

### Paso 2 de 7

Seleccione Configuraciones predeterminadas y presione OK.

## Deberá ingresar la clave 0000.

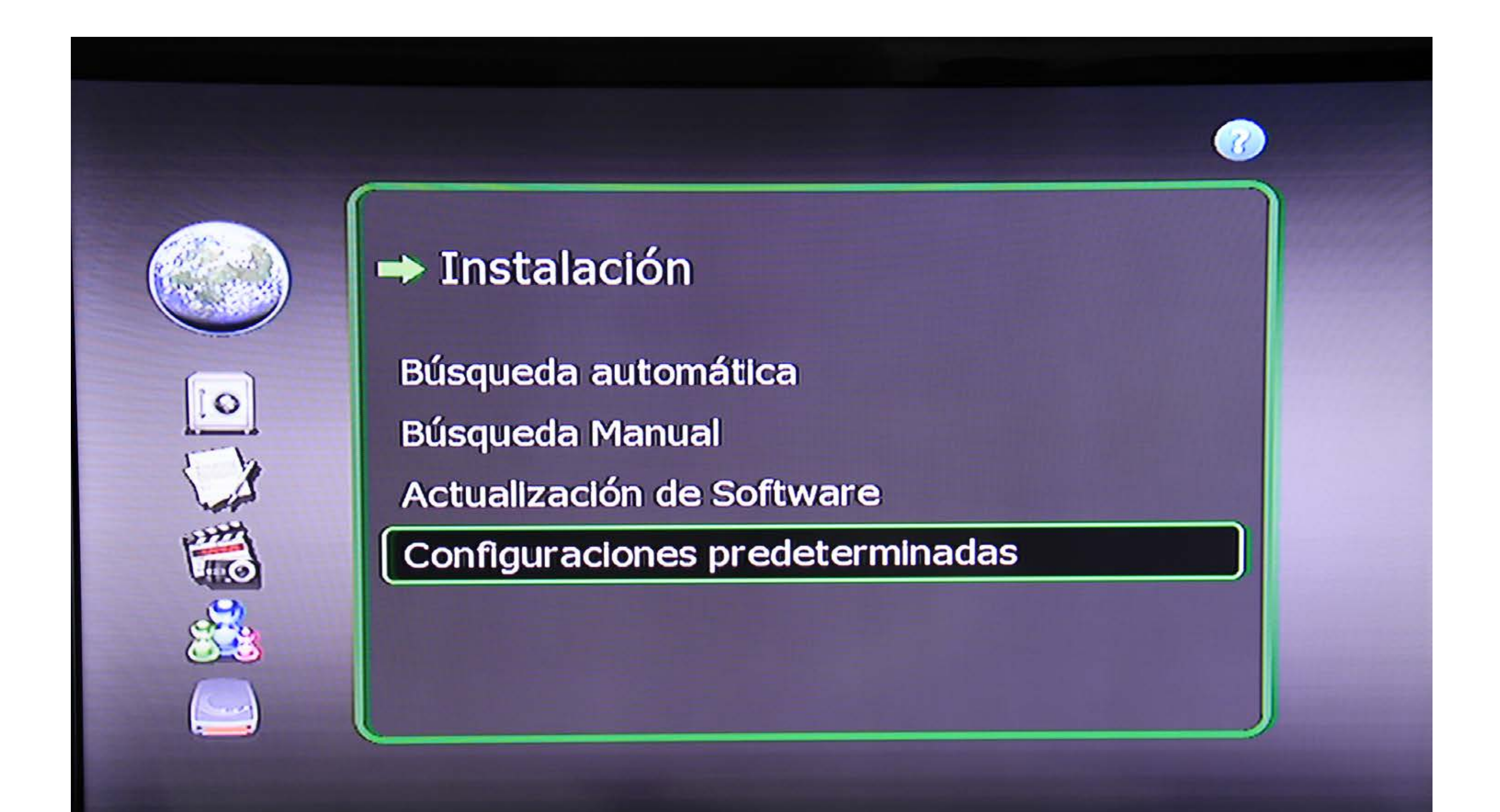

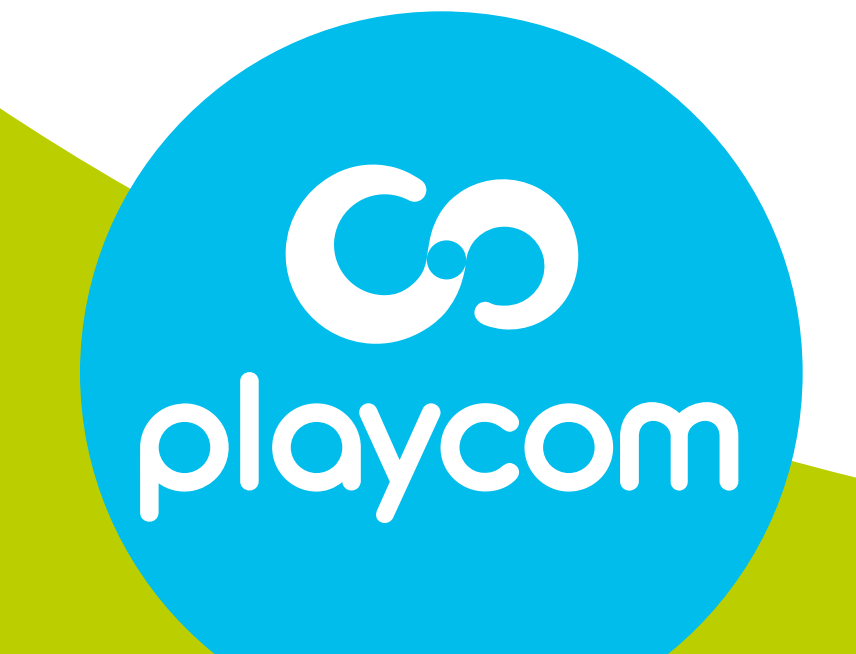

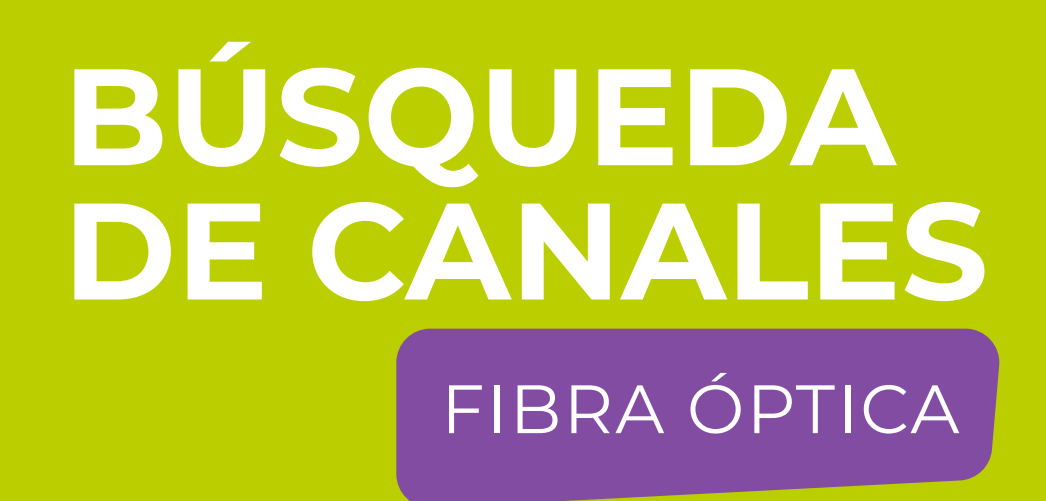

## **MODELO INETK SD**

## Paso 3 de 7

# Seleccione Configuraciones Originales de fábrica.

# Seleccione la opción SI y presioner OK.

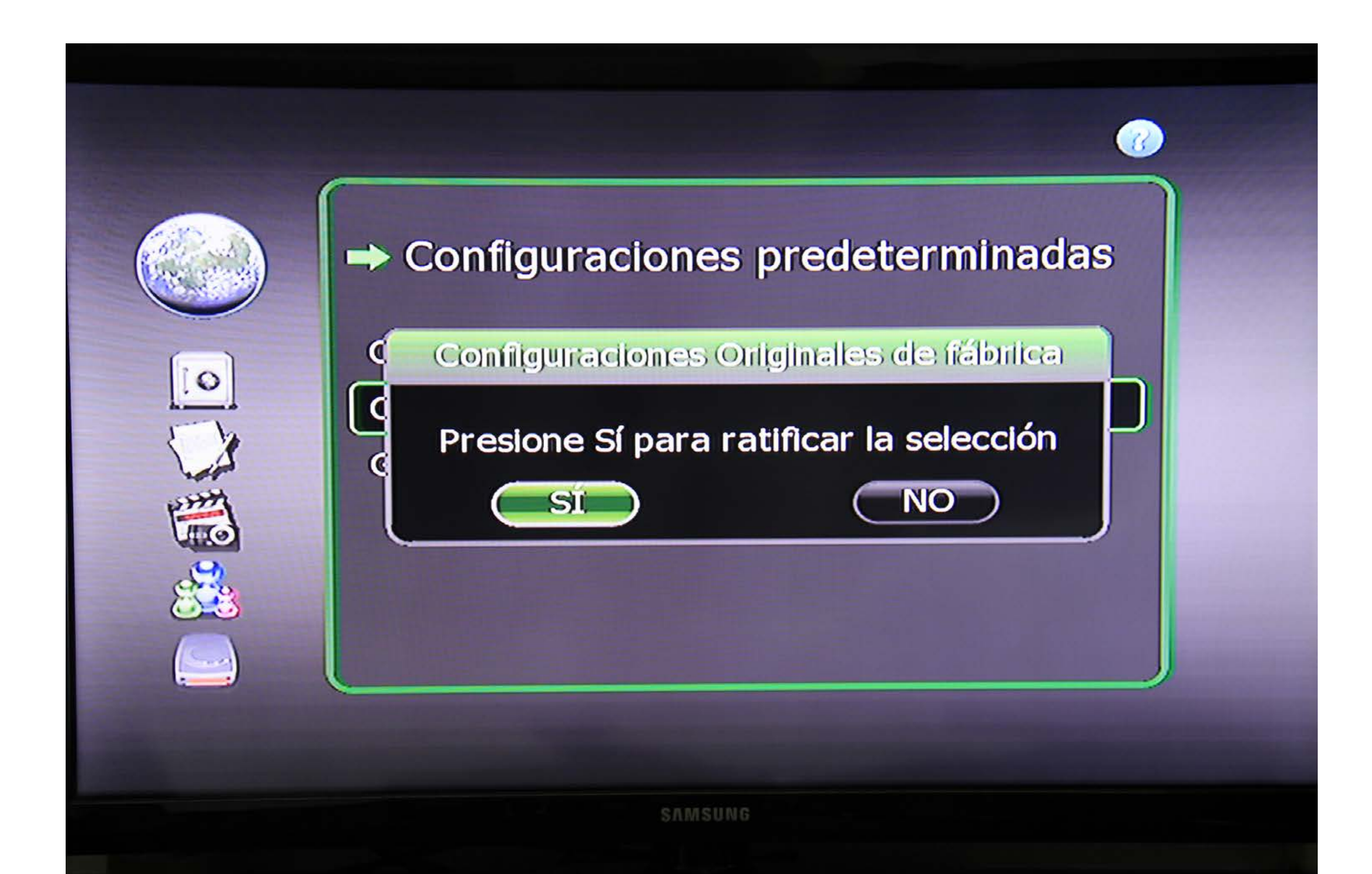

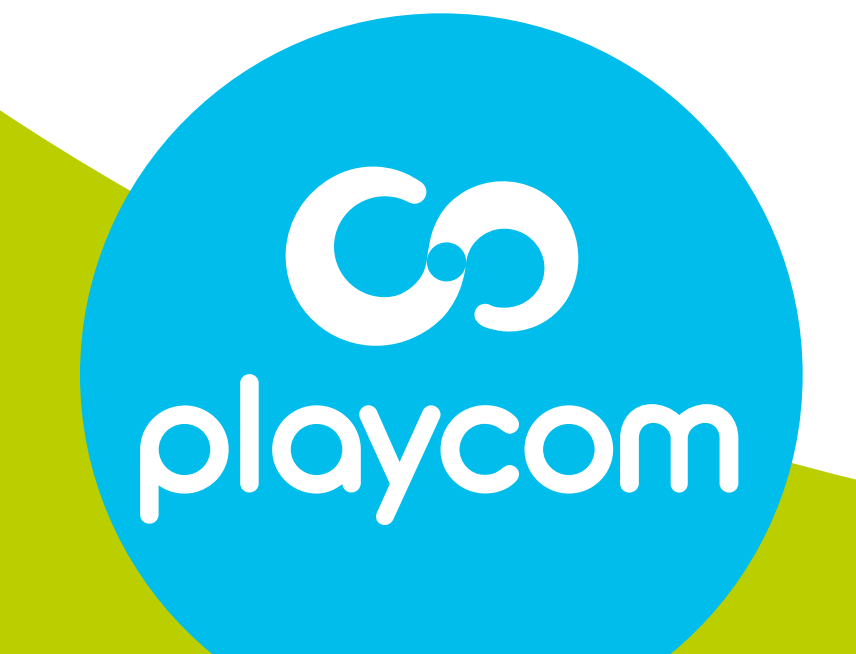

El decodificador se reseteará y en su pantalla aparecerá la

# *Configuración de Idioma*. Presione BACK para volver al menú principal.

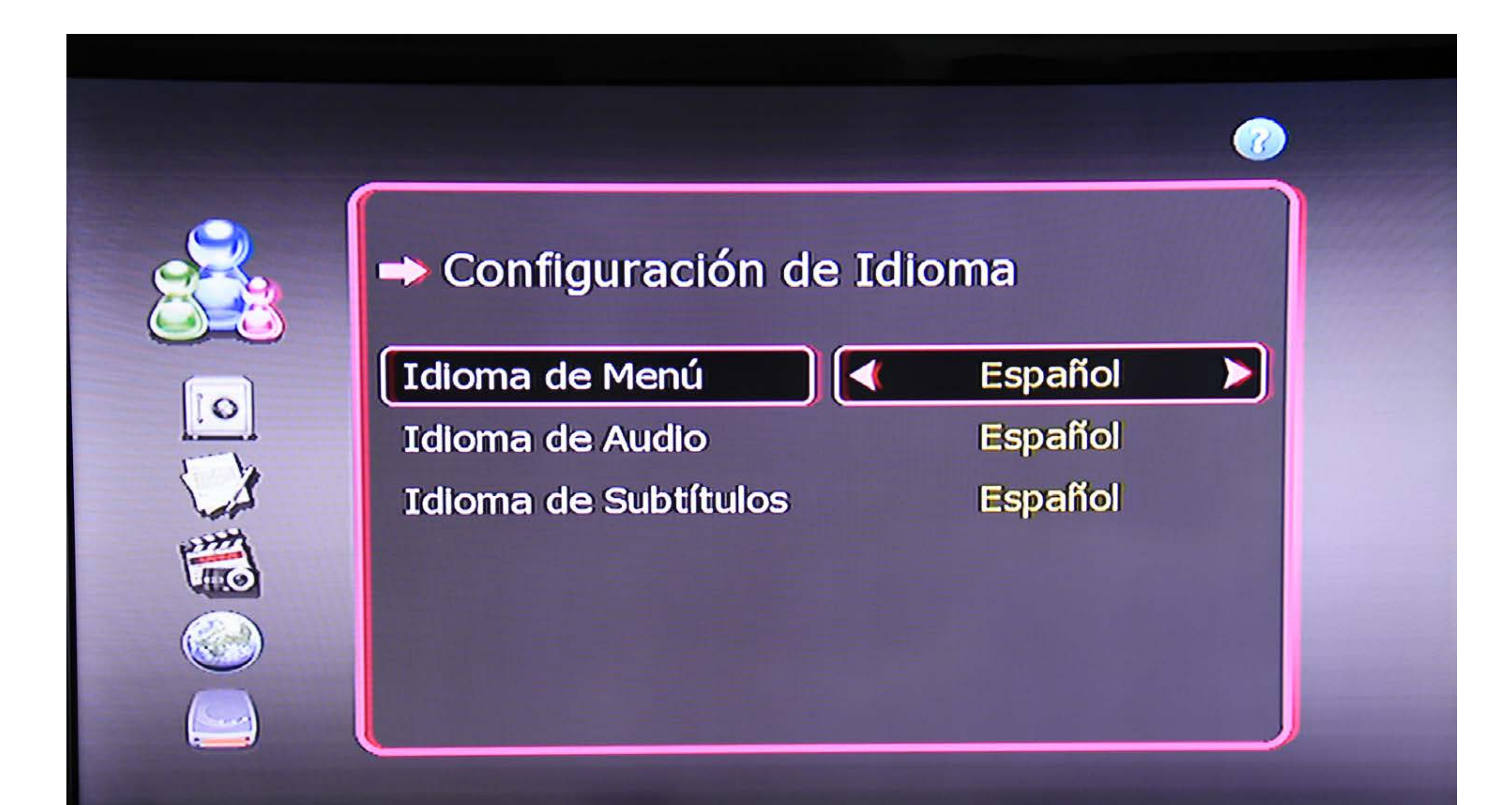

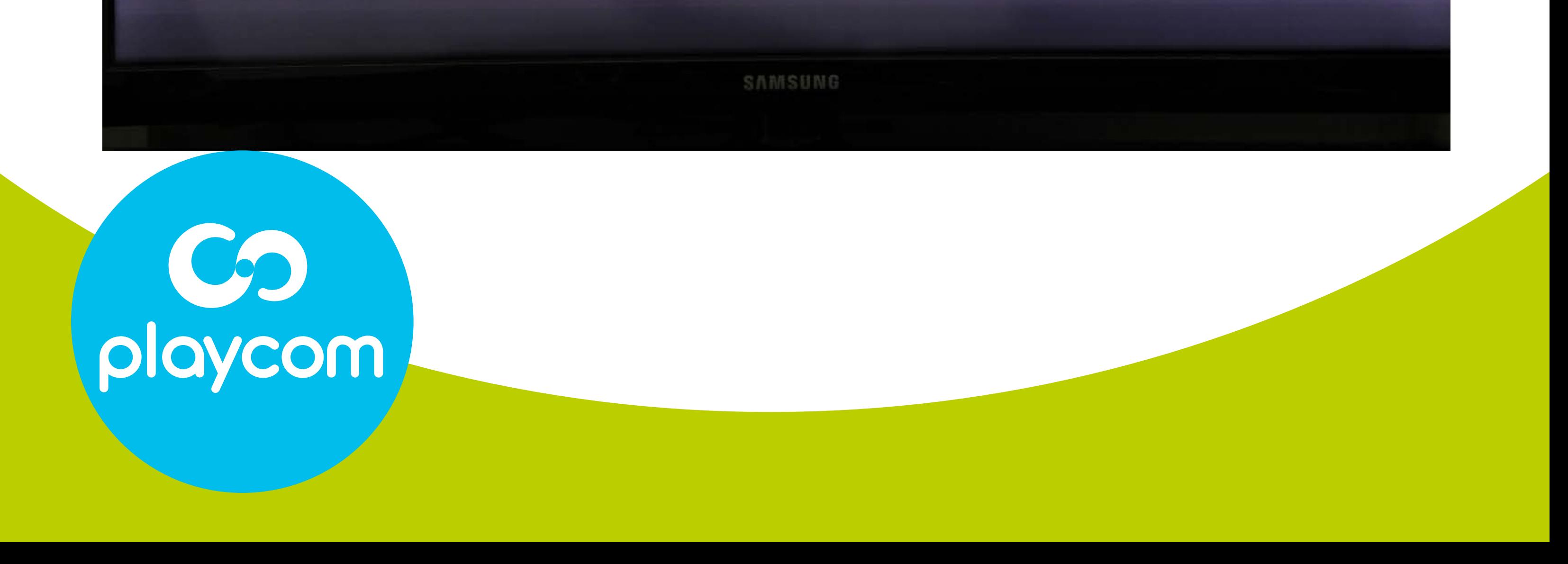

#### Paso **4** de 7

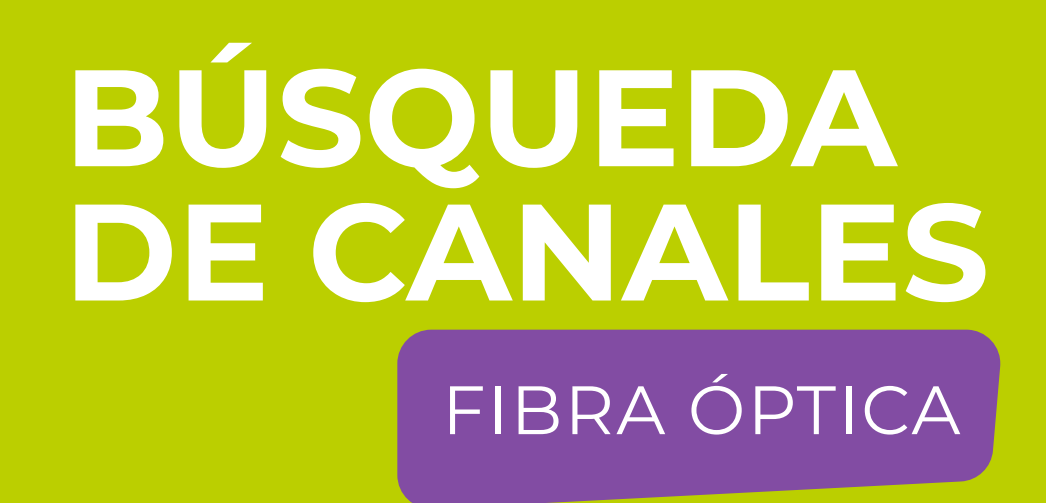

**MODELO INETK SD**

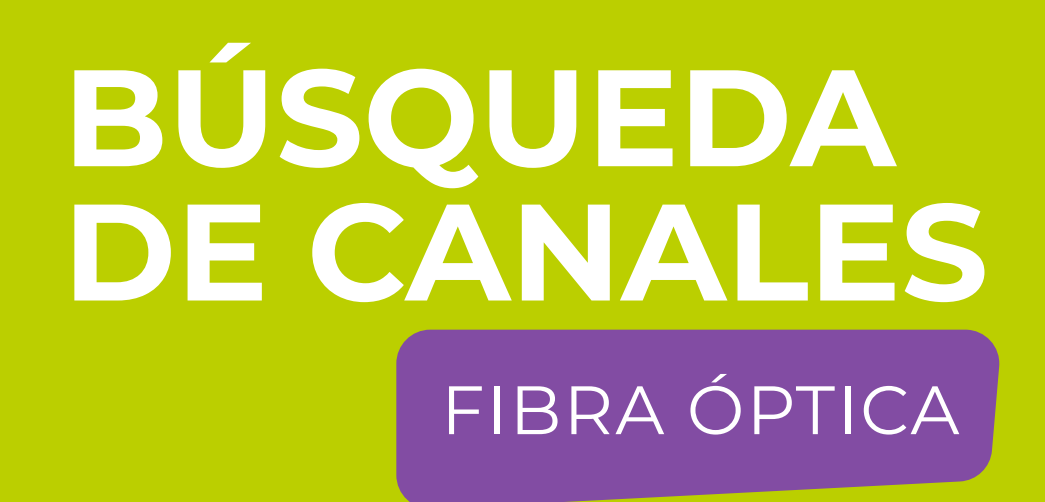

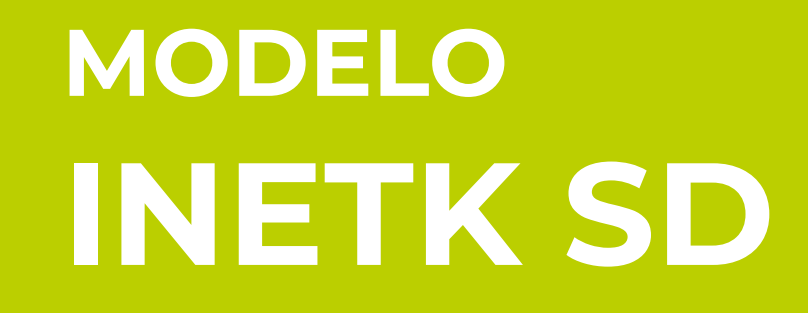

Ø

## Paso 5 de 7

## Búsqueda de canales

Seleccione en pantalla el ícono Instalación y presione OK.

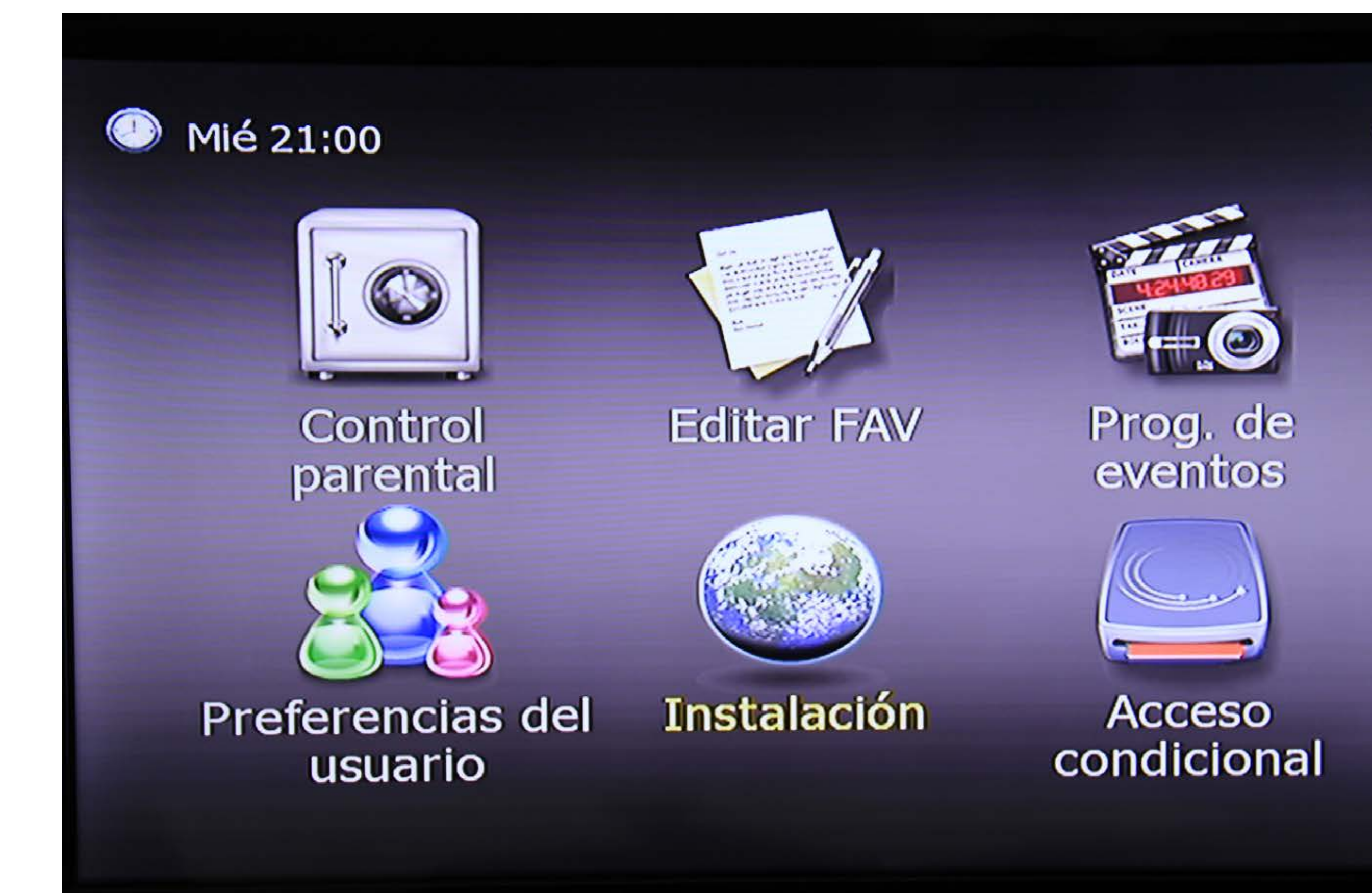

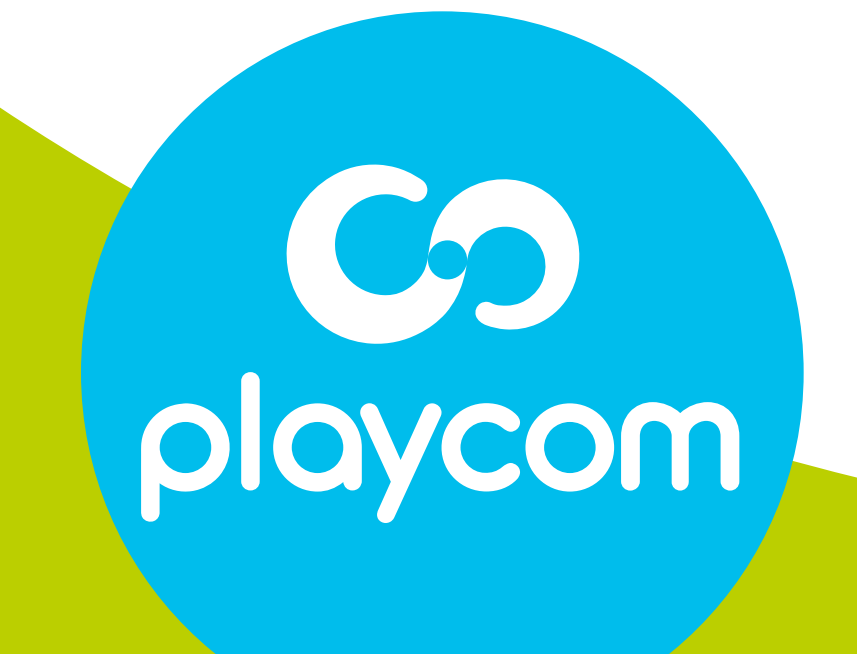

### Paso **6** de 7

# Seleccione *Búsqueda automática* y presione OK.

## Aguarde mientras se realice la operación.

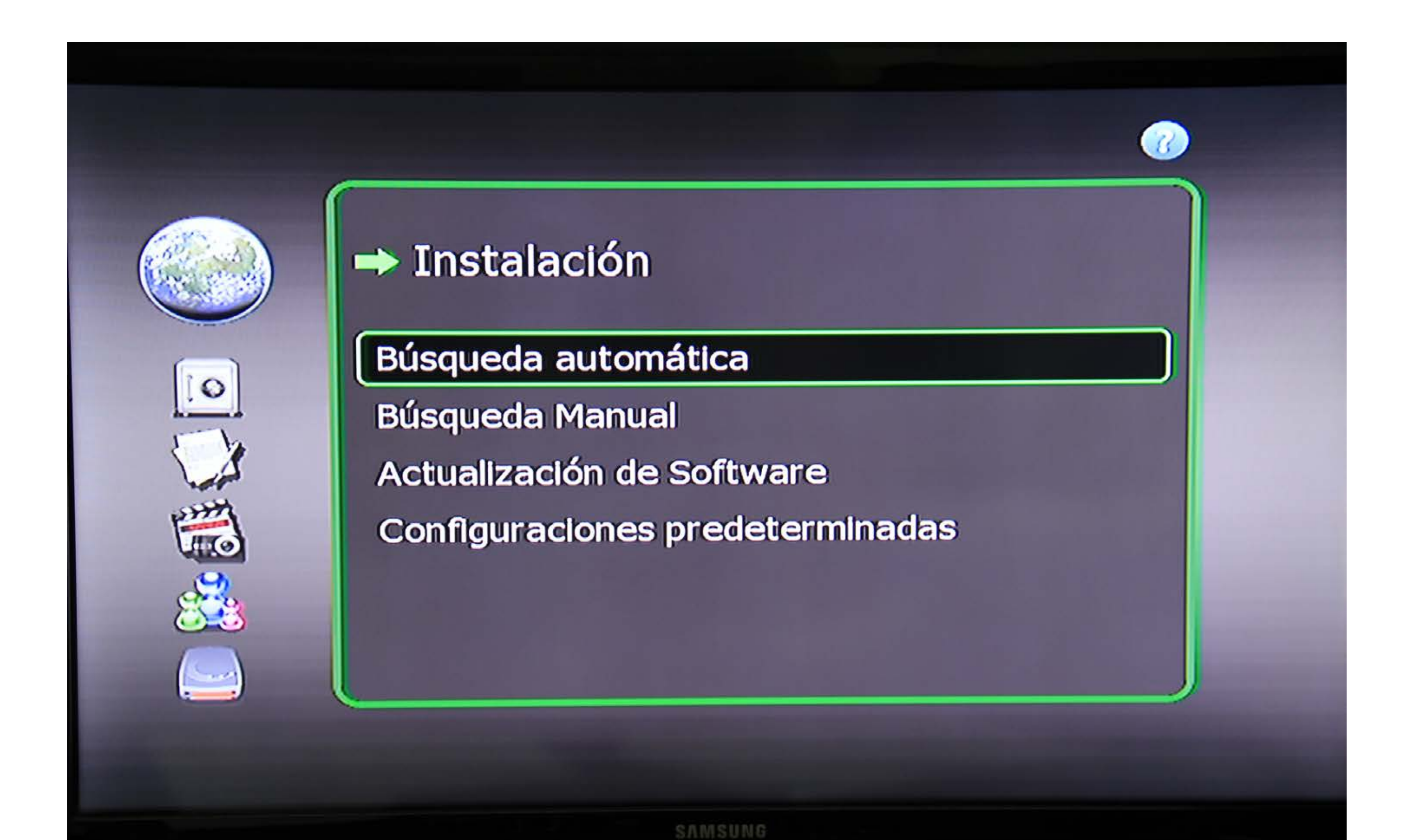

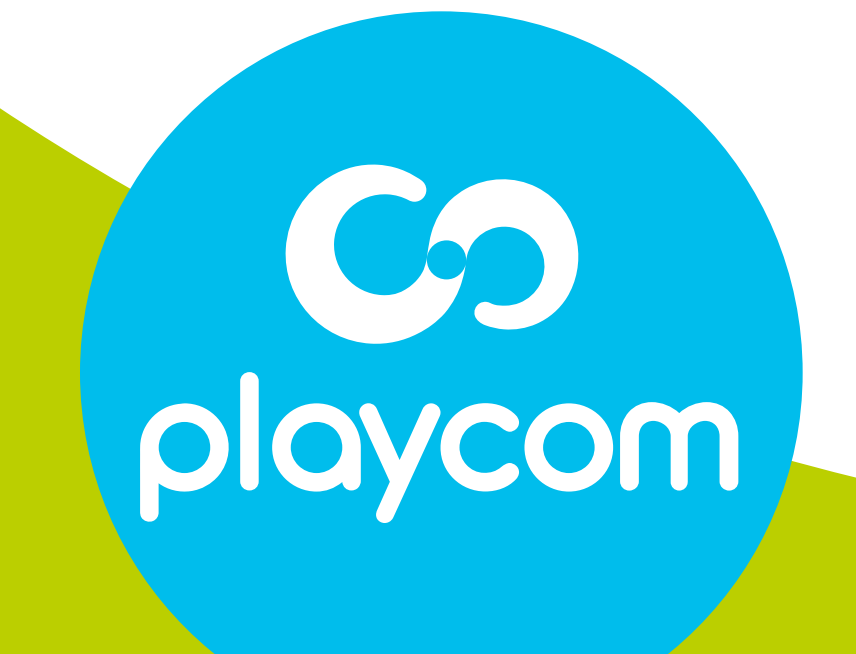

**MODELO**

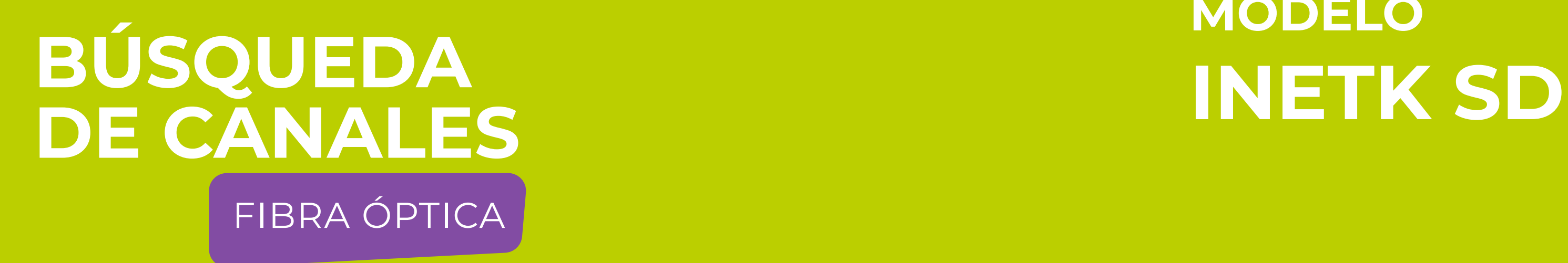

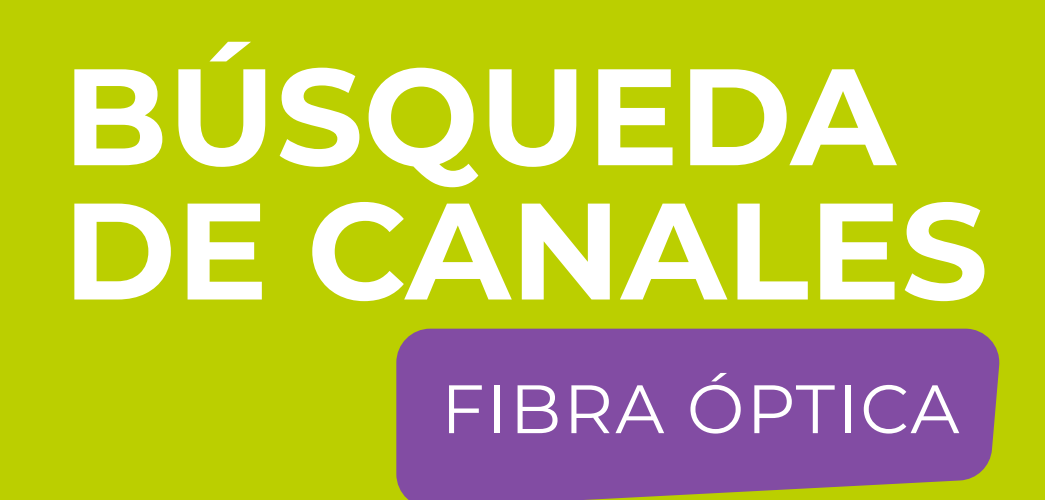

**MODELO INETK SD** 

## Paso 7 de 7

Cuando finalice, presione BACK hasta salir

#### del menú.

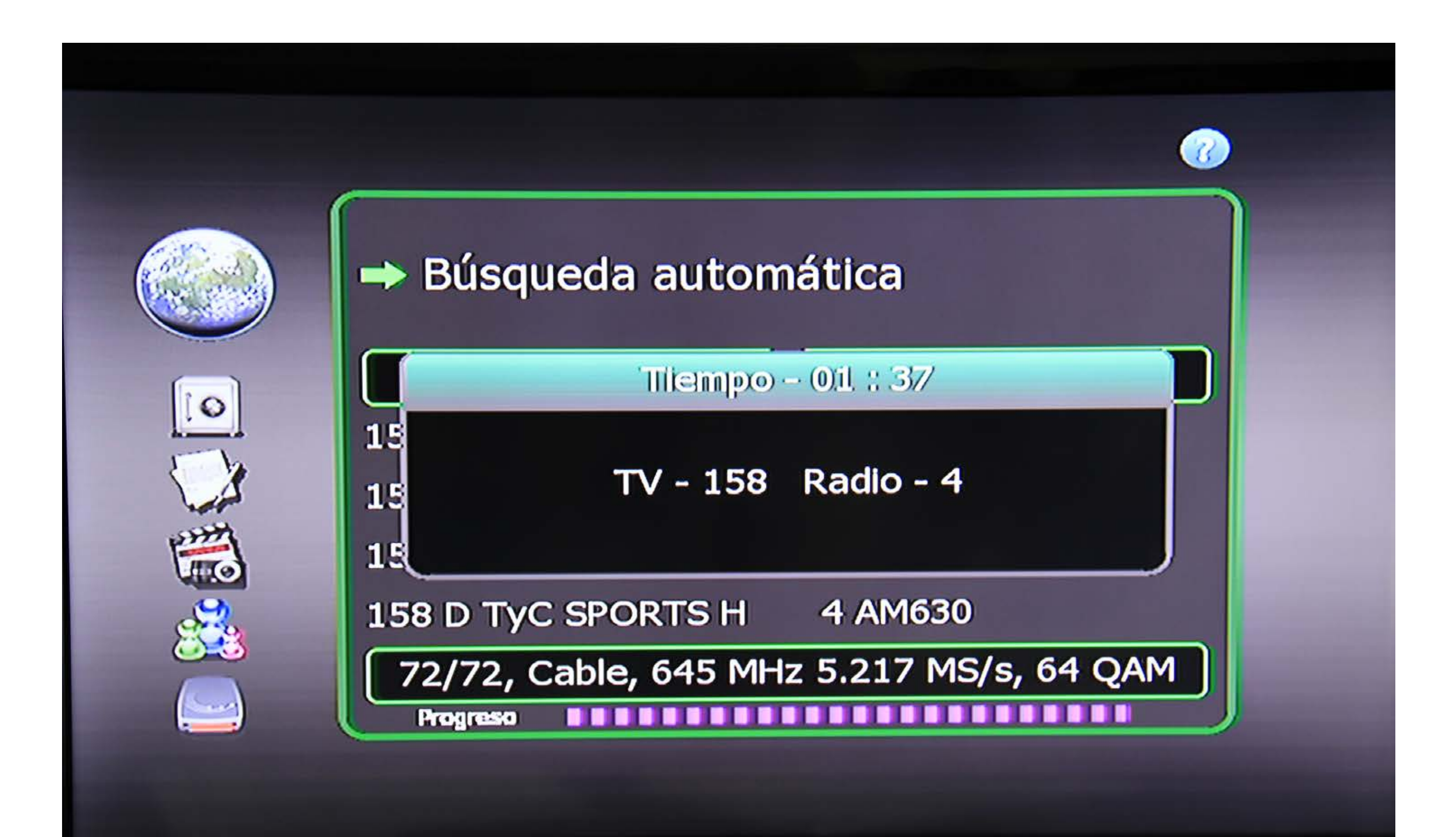

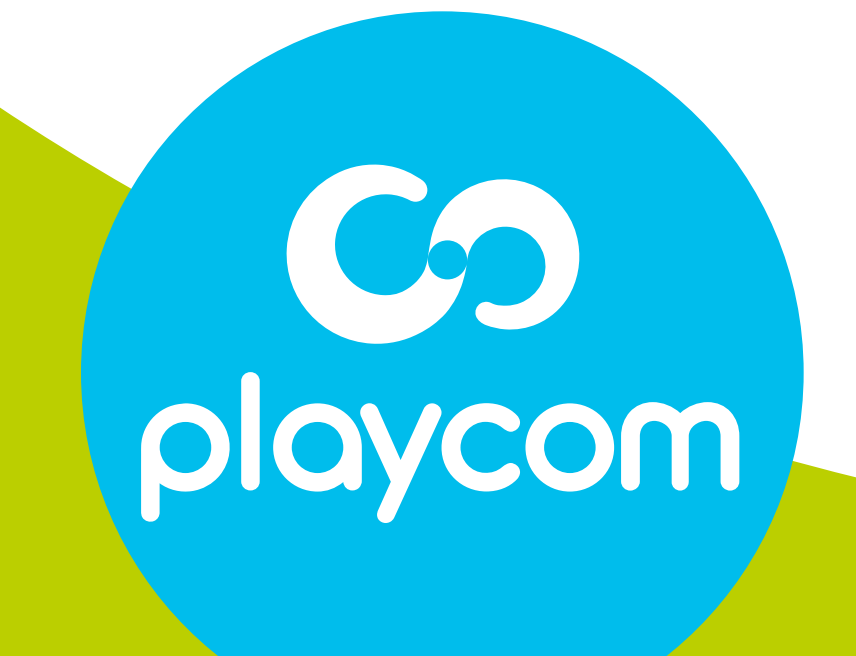